# Инструкция по внесению ежемесячных платежей по займам ООО «МКК ПРОФИРЕАЛ» через систему Сбербанк Онлайн.

- 1) Войдите в личный кабинет Сбербанк Онлайн и перейдите в раздел «Переводы и платежи».
- 2) В окне «Оплата покупок и услуг» введите название: **Профи кредит** или ИНН: **7838492459**, нажмите кнопку «Найти».

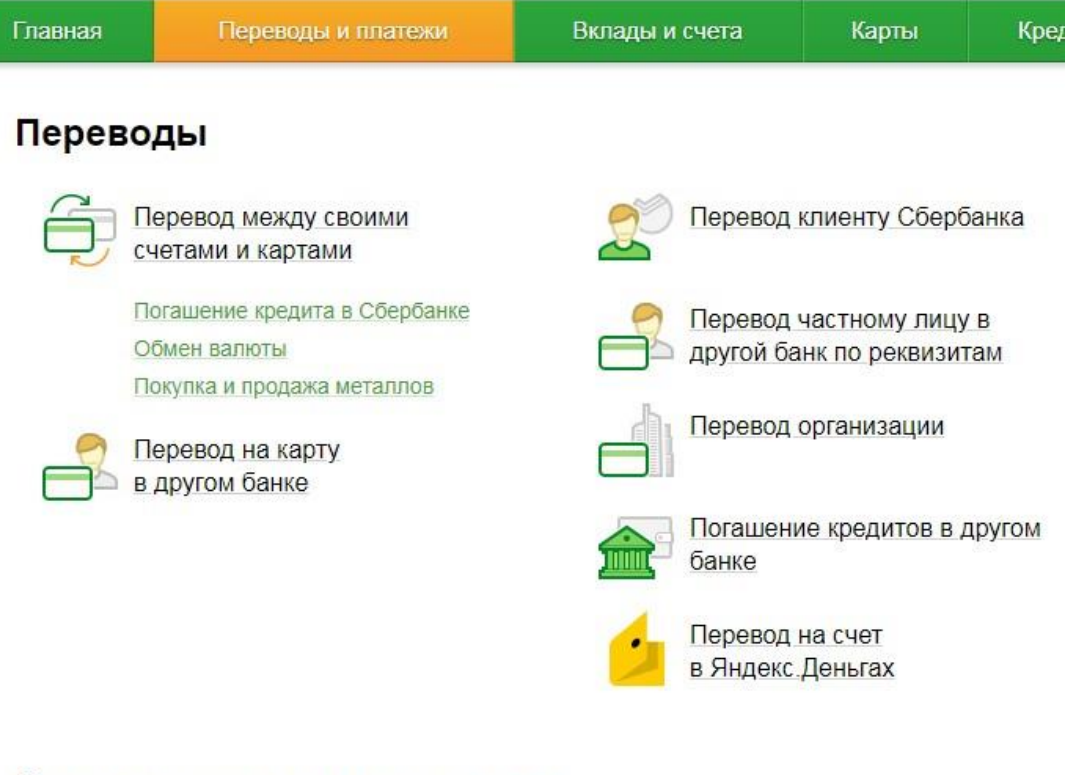

### Оплата покупок и услуг кизел

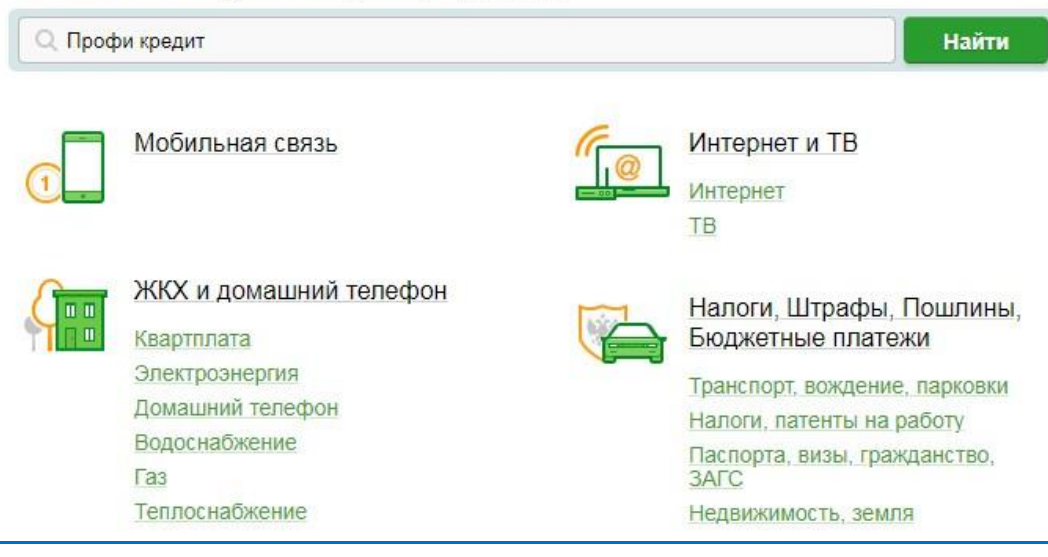

## 3) Нажмите на название получателя ПРОФИ КРЕДИТ в любом из представленных регионов.

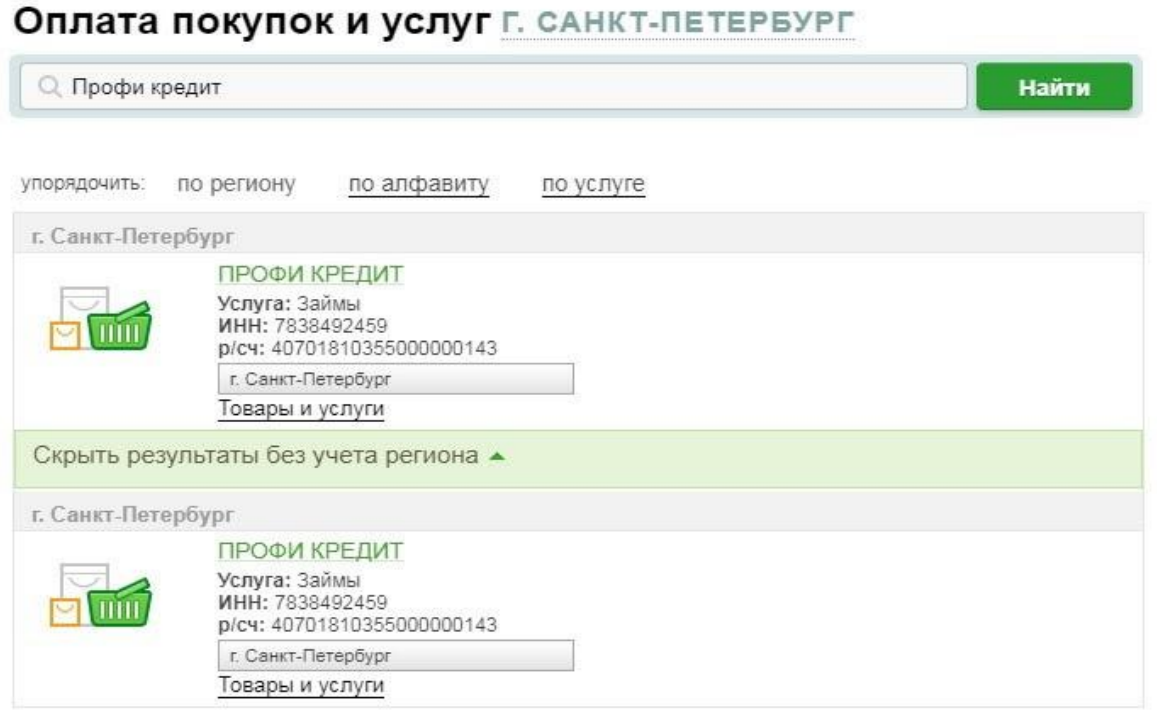

4) Выберите доступный вам источник оплаты «Оплата с: » и введите десятизначный номер договора микрозайма в формате 0009XXXXXX.

## Оплата: ПРОФИ КРЕДИТ

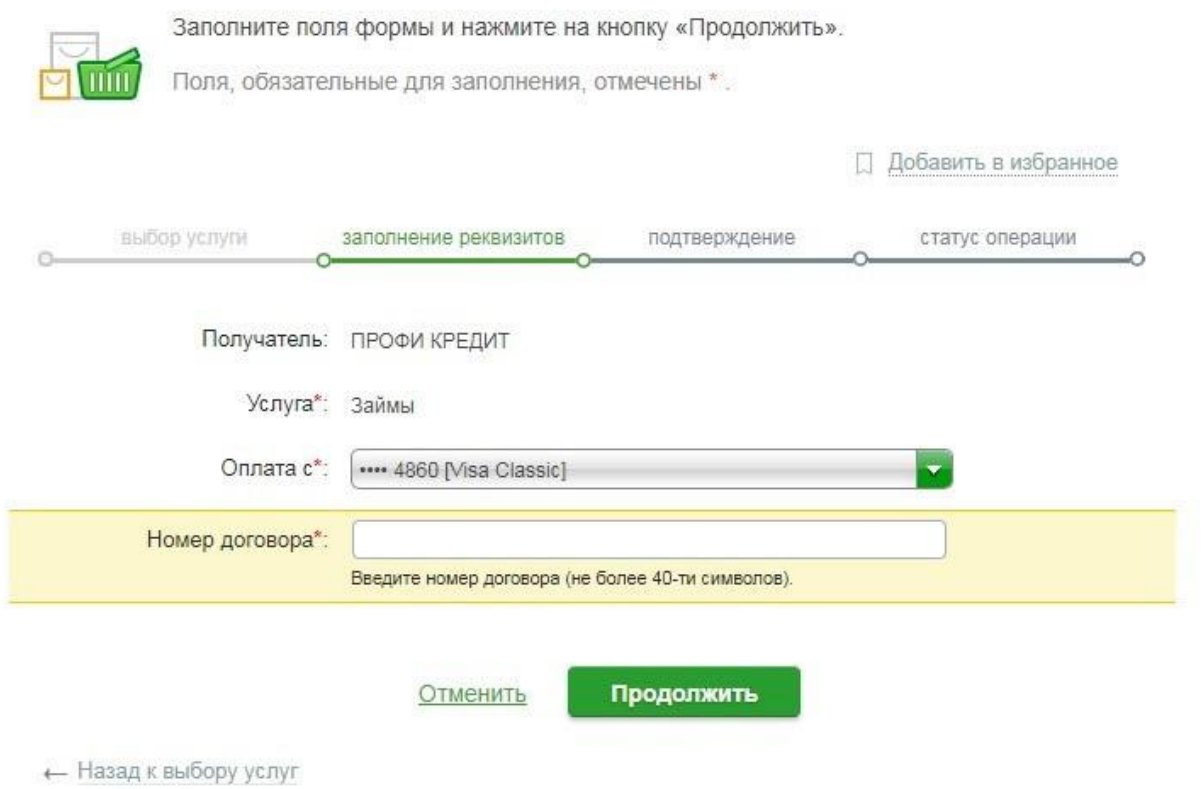

#### Нажмите кнопку «ПРОДОЛЖИТЬ».

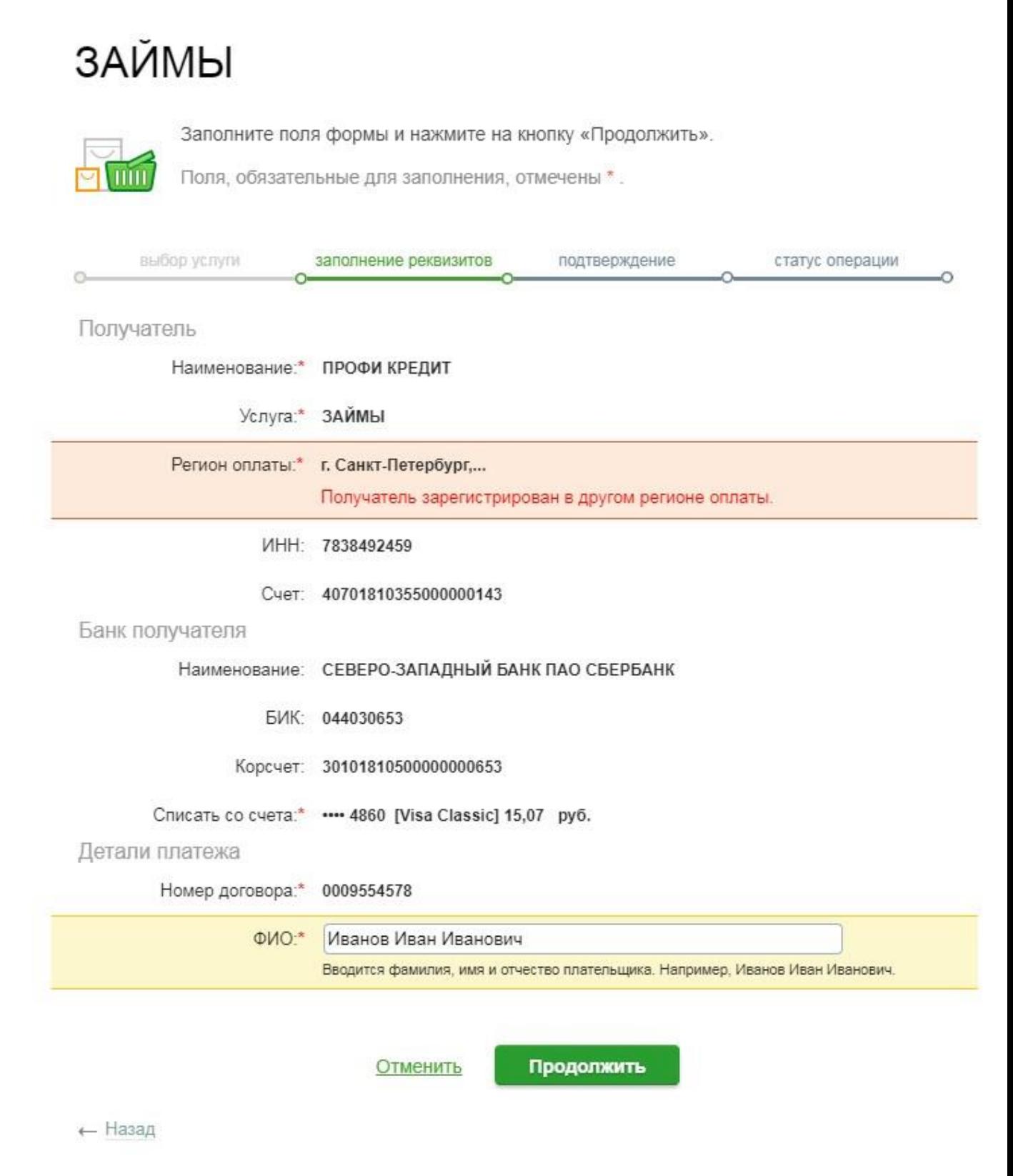

5) В новом окне введите Ваши ФИО и нажмите кнопку «ПРОДОЛЖИТЬ».

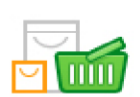

Внимательно проверьте реквизиты платежа и нажмите на кнопку «Подтвердить».

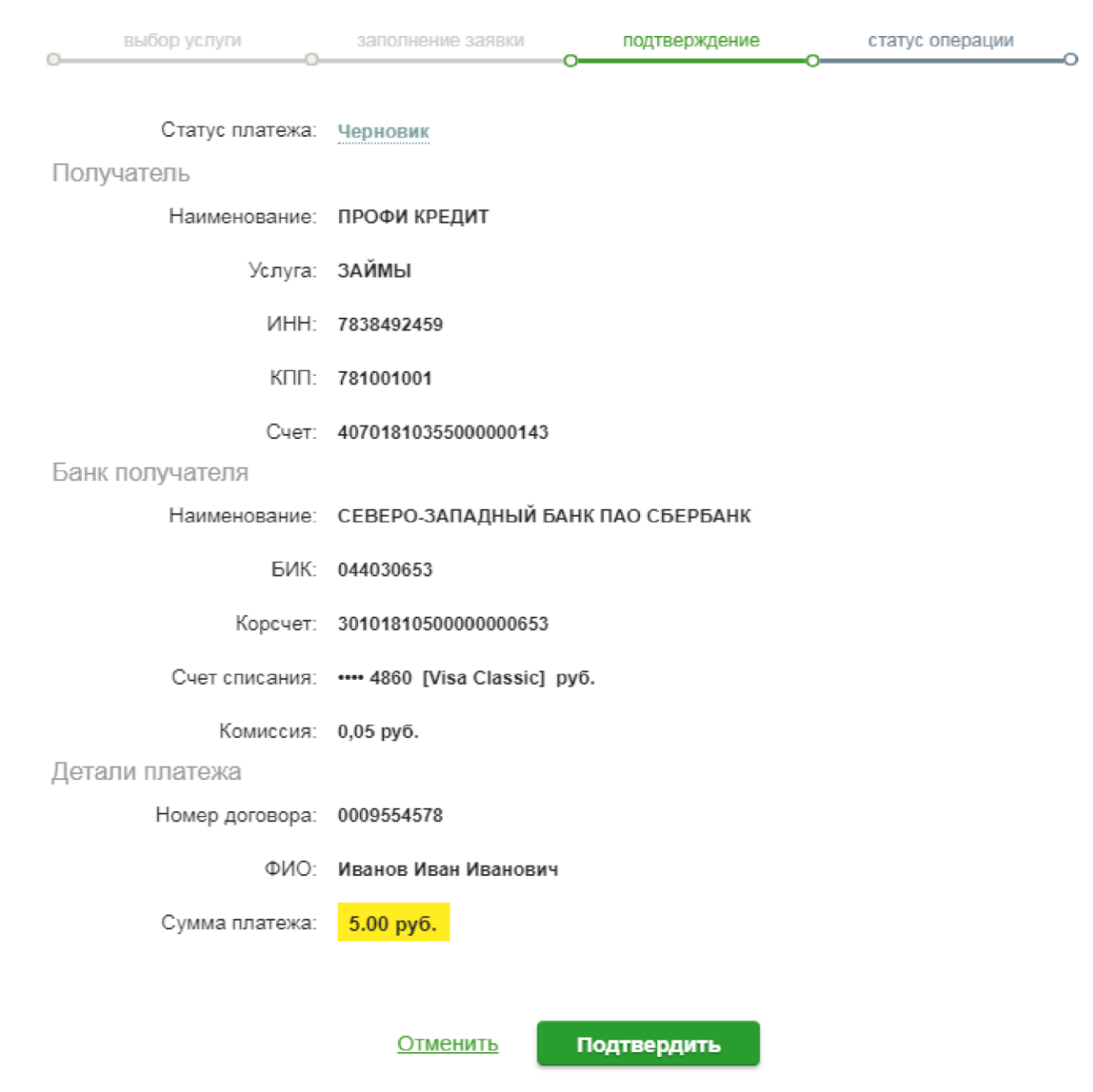

- 6) В новом окне введите сумму платежа и нажмите кнопку «ПОДТВЕРДИТЬ».
- 7) Далее, в зависимости от персональных настроек Вашего Сбербанк Онлайн, Вам будет предложено несколько вариантов подтверждения данного платежа (например, по СМС).
- 8) Убедитесь в получении **сообщения об успешном проведении платежа**!